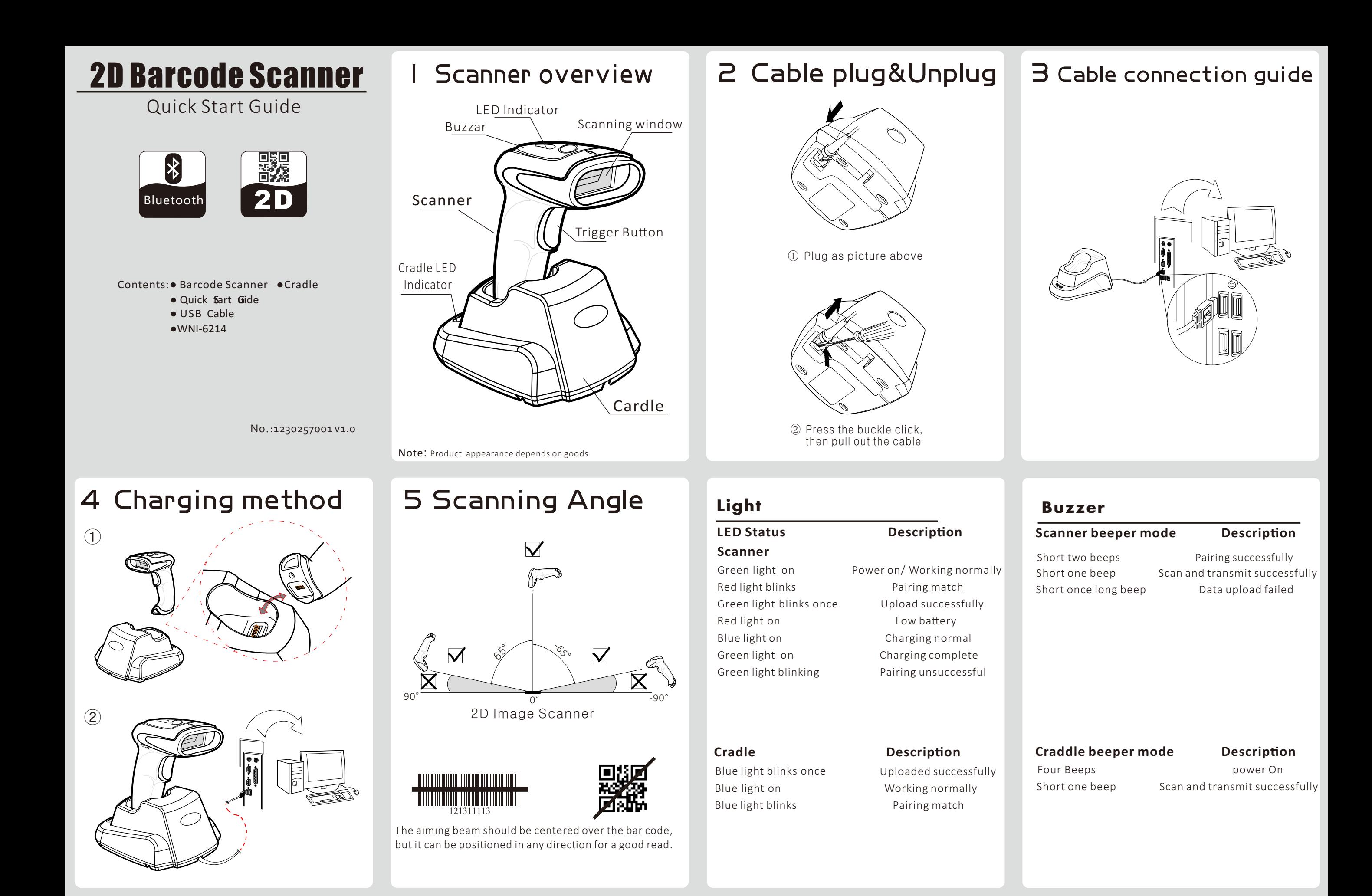

### Connent to dongle Pairing Guide

**First step:** Insert the cradle as above picture. **Second step:** After insert the cradle, Place the scanner near the cradle Wait for scanner pairing to complete

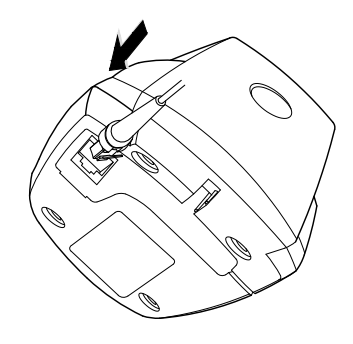

### Connent to Phone Pairing Guide

**First step:** Initiating scanner

#### **Second step:** Enabling Bluetooth on TABLET/PC

iOS:

-Tap Settings> Bluetooth - Make sure Bluetooth is switched on

#### Microsoft Windows:

 $-Go$  to Settings > Devices > Bluetooth - Make sure Bluetooth is switched on

#### Android:

- Go to Settings > Connections > Bluetooth - Make sure Bluetooth is switched on

# Pairing Guide

### ...Connent to Phone

**Third step:** Pairing scanner to TABLET/PC

A: To start pairing, Press the button, wake up the scanner and the red pairing indicator lights start to flash

B:The scanner name: Barcode Scanner

iOS: -Tap the device name to finish pairing

Microsoft Windows: - Click on the device name then click "Pair"

Android: - Tap on the device name to finish pairing

The scanner beeps rapidly 2 times indicating that the pairing is finished.

If successful,'Connected' appears beside the device name in the bluetooth devlice list.

# Pairing Guide

### If pairing is unsuccessful

**If the device does not say "Connected" the pairing has not been successful. To try again:**

#### ios:

 $-$  Tap the  $\overline{0}$  beside the device name then  $\degree$  Forget this device $\degree$ 

Microsoft Windows:

- Select device then click "Remove device"
- Android:

 $-$  Tap on  $\bullet$  beside the device name then "Unpair"

Now repeat steps Connent to Phone.

Note: The connection will automatically disconnect when the scanner turns off but will automatically reconnect after a few seconds when turned back on.

## Using the Scanner

1, Open the software application you would like to use the Scanner with.

2,Select the input field in which you would

3,Turn the scanner on by clicking the Trigger button, and wait for it to connect (green & solid red lights).

4,Point the scanner at the barcode and press and hold the button to capture the barcode. You will hear a solid beep when the number is scanned successfully.

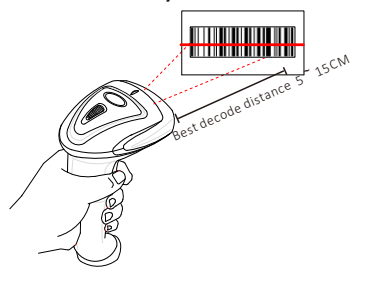

## Troubleshooting

Q: The scanner is in pairing phone mode and I cannot see it in my bluetooth device list on my Tablet/ PC.

Inially the device may be labelled "keyboard" in the devices list. This will eventually change to "Barcode Scanner"

Q: How do I disconnect then re-connect the scanner to my system (tablet device or PC)? This can be used to reconnect to a different system or if there are problems pairing.

1. Open your system's Bluetooth settings and find the VIN Scanner in the device list.

2. Tap the scanner in the list & remove or forget it.

3. Turn Bluetooth off then on again. The system will search for devices again.

4. Continue with the pairing steps

## ...Troubleshooting

Q: The scanner is unresponsive.

Check that the scanner is fully charged. Make sure it's in the right mode Next, remove or forget the system as described above then try pairing gain.

#### Q: Connection not established after

turning the scanner on even though previously paired. Wait for the scanner to turn off. Turn it on again with the Trigger button and wait a few seconds for the scanner to automatically reconnect to your system.

Q: The scanner isn't reading even though it is on and the connection established.

Try moving the scanner further away from the barcode or adjusting the scan angle. Try scanning a barcode into a Notepad application to see if it now reads successfully. Check that the scanner is paired to the system(tablet or PC) you are actually using and not another nearby device.

## Sleep Time Setting

The sleep time means the time between the last operation move and auto turn off the scanner. User able to scan the corresponding bar code of the sleep time which is needed to accomplish the sleep time setting.

#### **Set up process**:

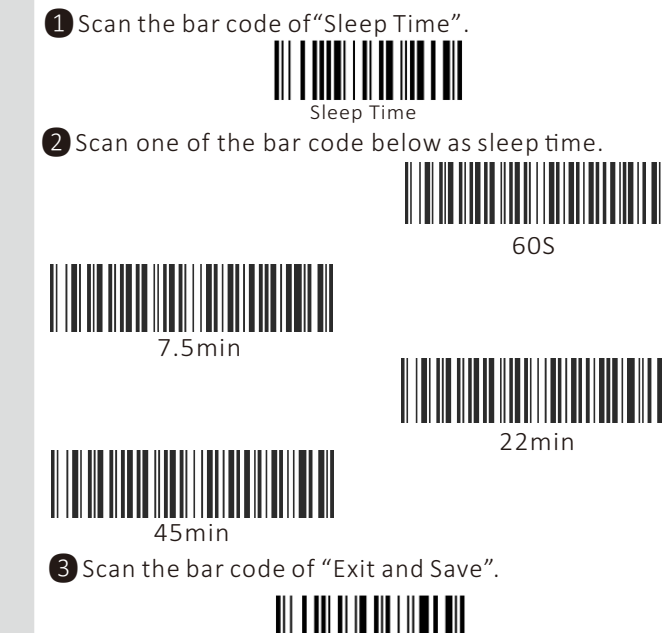

Exit and Save

#### FCC STATEMENT :

This device complies with Part 15 of the FCC Rules. Operation is subject to the following two conditions:

(1) This device may not cause harmful interference, and

(2) This device must accept any interference received, including interference that may cause undesired operation.

Warning: Changes or modifications not expressly approved by the party responsible for compliance could void the user's authority to operate the equipment.

NOTE: This equipment has been tested and found to comply with the limits for a Class B digital device, pursuant to Part 15 of the FCC Rules. These limits are designed to provide reasonable protection against harmful interference in a residential installation. This equipment generates uses and can radiate radio frequency energy and, if not installed and used in accordance with the instructions, may cause harmful interference to radio communications. However, there is no guarantee that interference will not occur in a particular installation. If this equipment does cause harmful interference to radio or television reception, which can be determined by turning the equipment off and on, the user is encouraged to try to correct the interference by one or more of the following measures:

Reorient or relocate the receiving antenna.

Increase the separation between the equipment and receiver.

Connect the equipment into an outlet on a circuit different from that to which the receiver is connected.

Consult the dealer or an experienced radio/TV technician for help. RF warning statement:

The device has been evaluated to meet general RF exposure requirement. The device can be used in portable exposure condition without restriction.